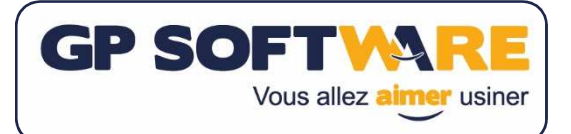

## PROCEDURE D'INSTALLATION ONE CNC XR7

Dans le cas d'une mise à jour, seule l'étape 1 est nécessaire.

## **1. Installation**

Lancer l'installateur de OneCNC. Dans la liste déroulante "Language" choisir "French" Dans la liste déroulante "Drawing units" choisir Metric Dans le champs "Enter CD Key", entrez le code fourni par GP Software (code à 4 chiffres)

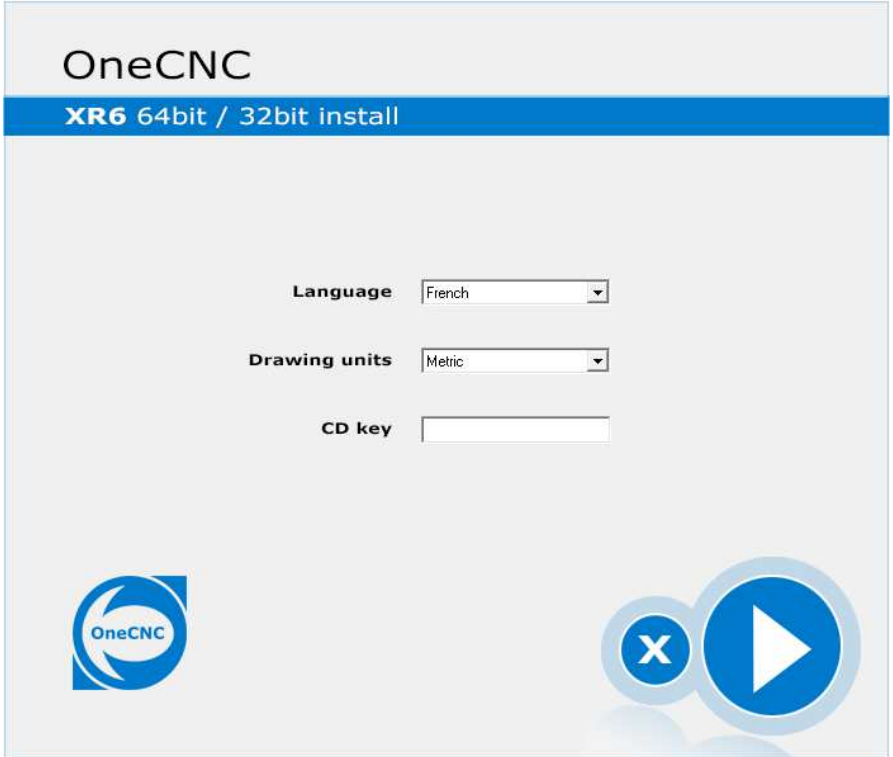

Dans les fenêtres suivantes, cliquez sur "Next" jusqu'à ce que l'installation se lance.

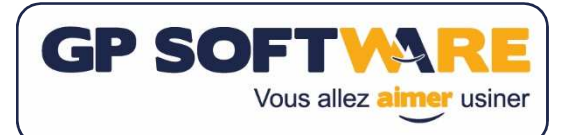

## **2. Activer la licence**

Brancher le dongle sur une prise USB du PC.

Lancez l'application. Si la fenêtre suivante apparait, sélectionnez "Single user licence" Puis cliquez sur "Continue".

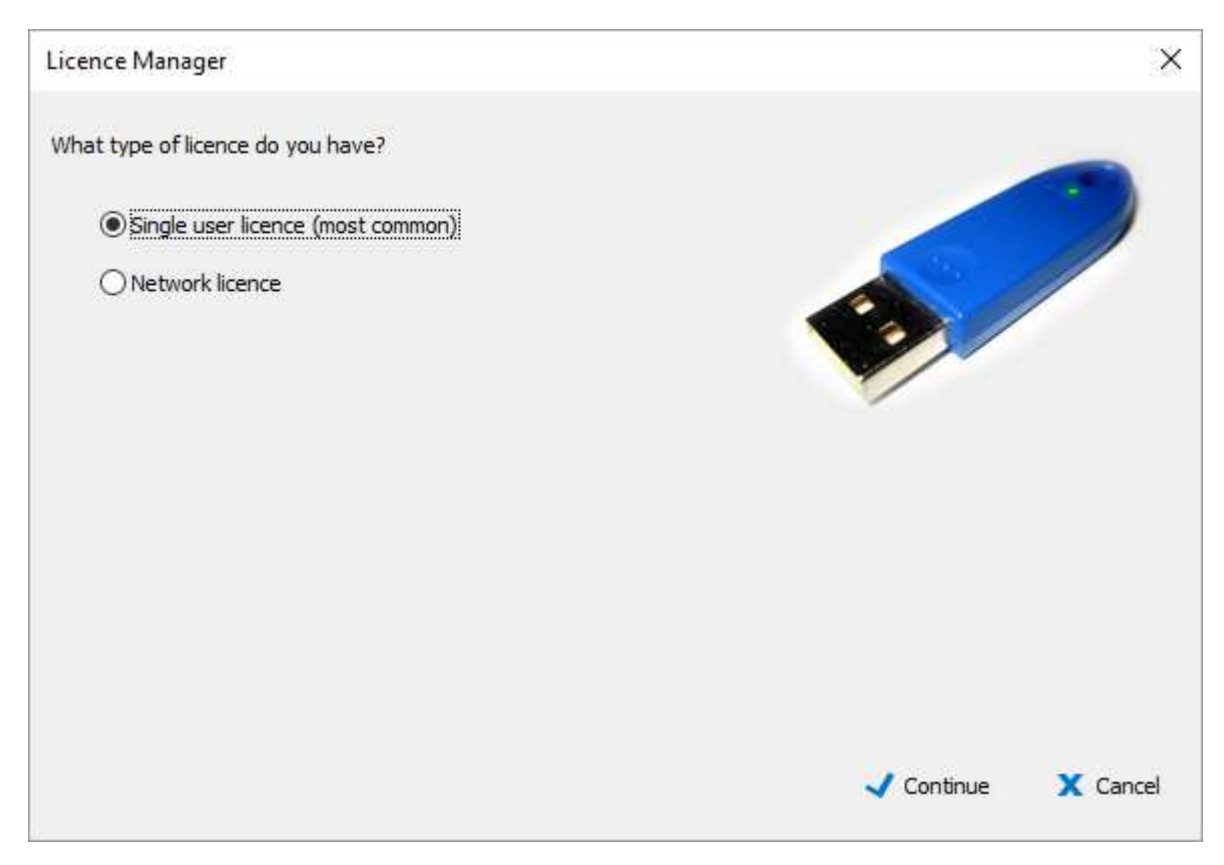

Dans la fenêtre suivante, entrez le nom de votre société après "Company Name". Entrez votre numéro de série après "Serial Number". Puis cliquez sur Ok

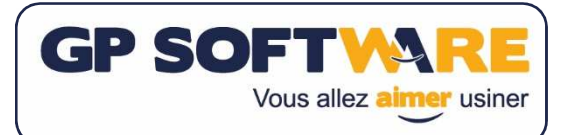

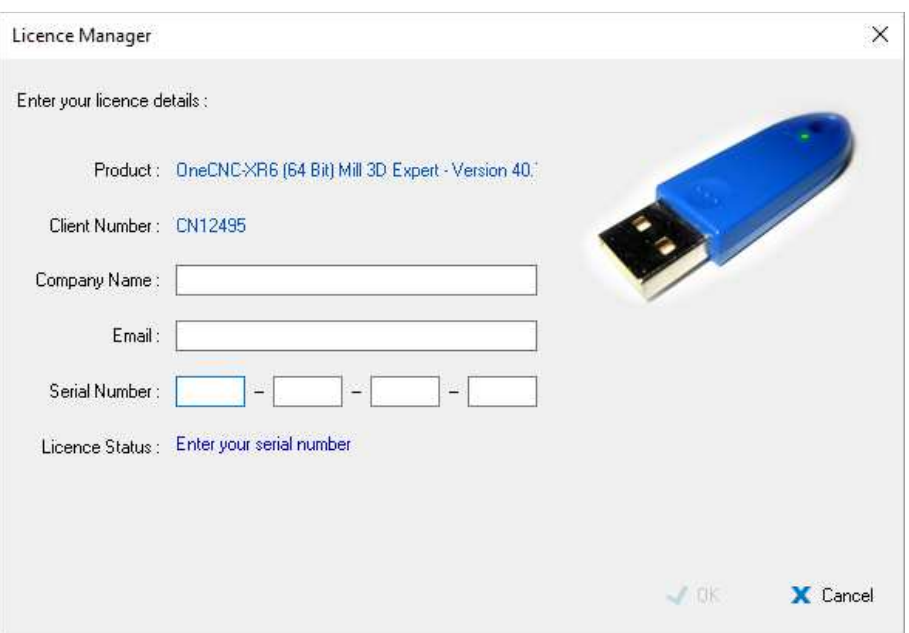

L'installation est terminée, le logiciel doit se lancer.

## **3. Ajouter des Modules**

Pour ajouter des modules (4ème ou 5ème axe), cliquez sur le menu "Aide" puis "Enregistrer des modules"

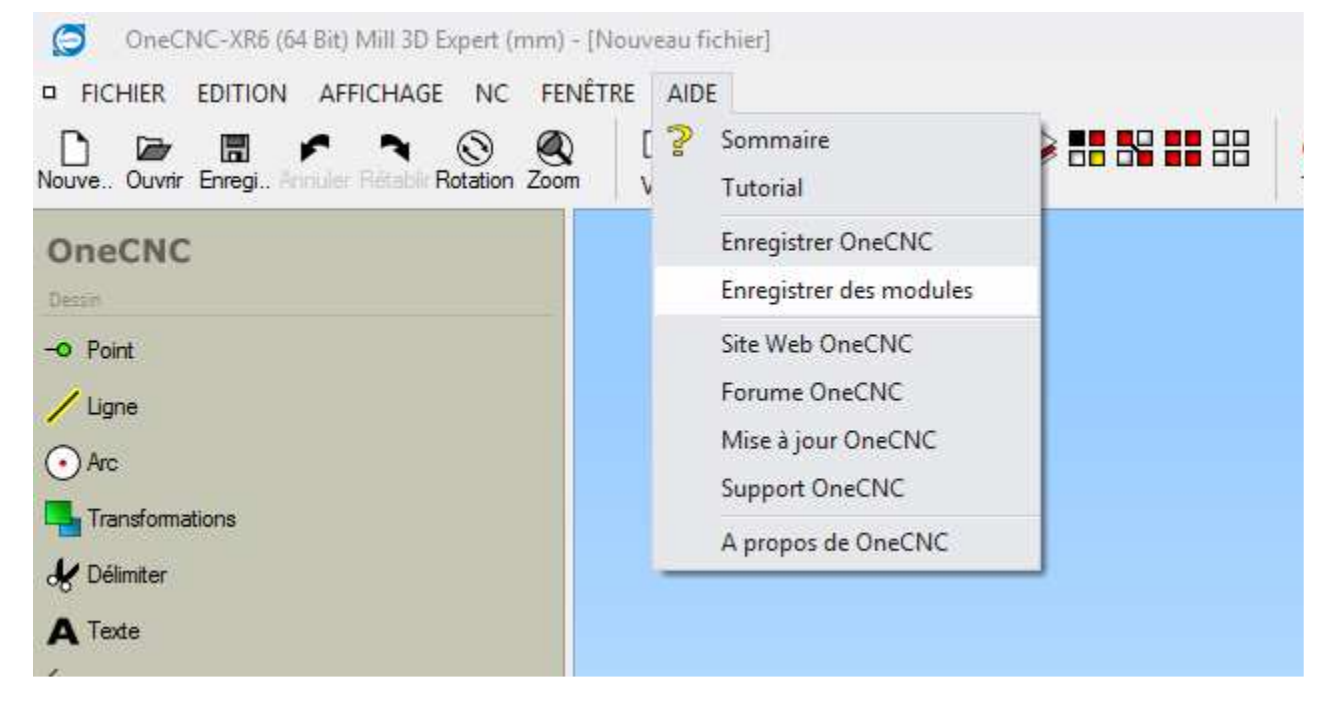

Sous le champ "Saisissez la clef de votre module, entrez les 4 groupes de 4 chiffres. Une fois la saisie terminée, votre module est ajouté.

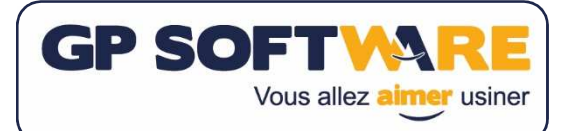

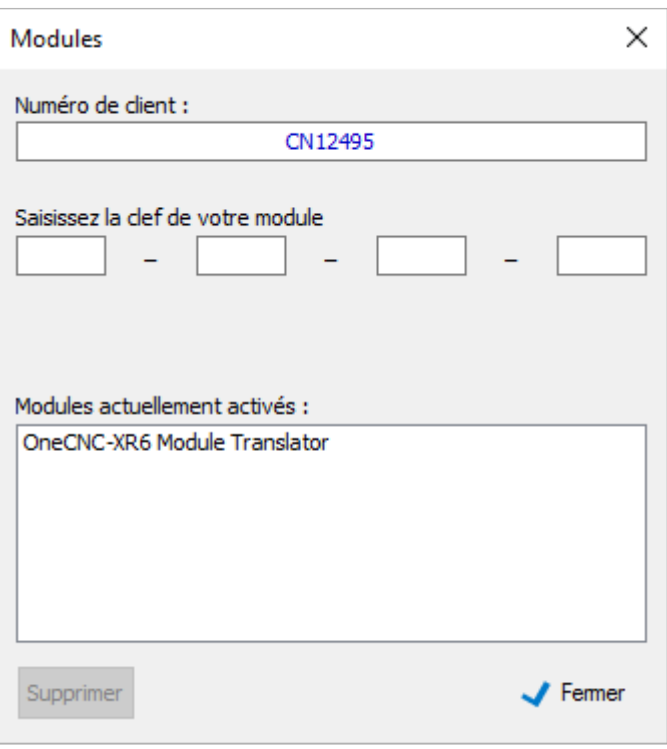